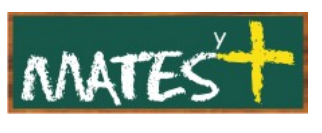

JOOMLA! EL GESTOR MULTIMEDIA

(Última revisión: lunes, 9 de marzo de 2009)

El "Gestor multimedia" es un administrador de archivos del tipo bmp, csv, doc, epg, gif, ico, jpg, odg, odp, ods,... (se puede consultar el listado completo en la "Configuración global del sitio"). Cuando el FTP no nos permita trabajar en nuestro servidor, tendremos la posibilidad de usar este gestor de archivos multimedia para gestionar archivos. La única restricción que tiene es que todo se hace en la carpeta "images" del servidor ubicada en la raíz del sitio Joomla!.

Para acceder al "Gestor multimedia" debemos ir al "Panel de control" y pulsar en el botón Gestor multimedia o en el menú superior pulsar en Sitio-Gestor multimedia. Tras hacerlo, entraremos en la siguiente ventana:

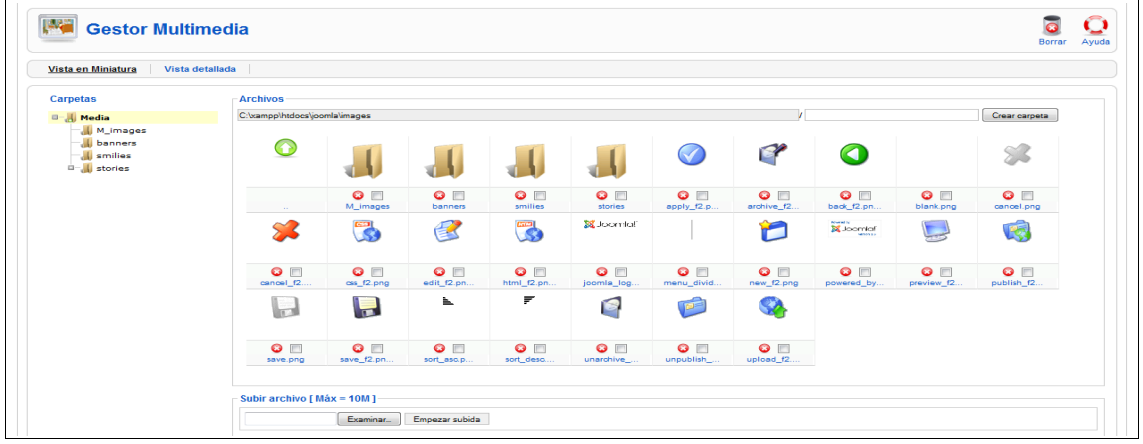

El "Gestor multimedia" ofrece dos vistas: Vista en miniatura y vista detallada. La primera, muestra una previsualización de la imagen y la segunda, muestra el nombre del archivo, dimensiones y tamaño. También hay a mano un botón Borrar a continuación de cada archivo. La vista detallada es ésta:

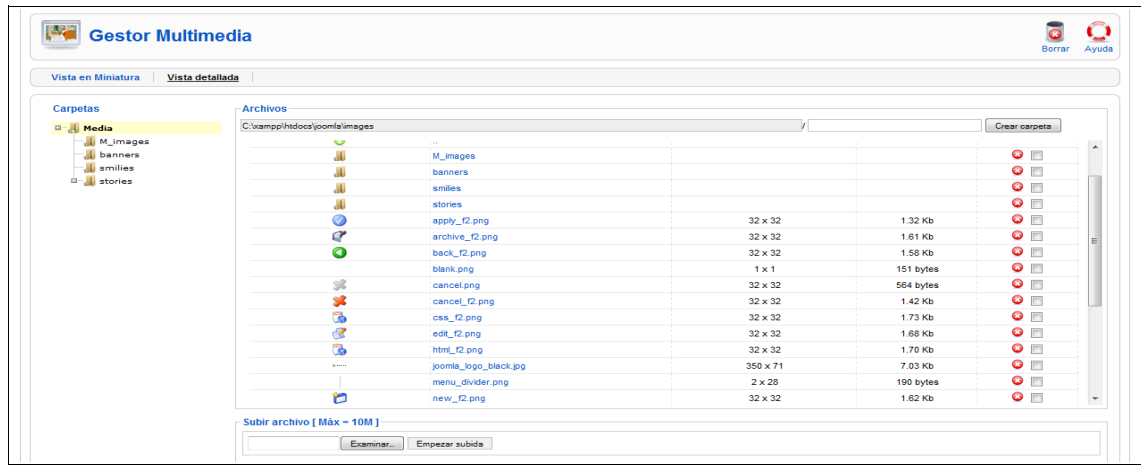

[www.matesymas.es](file:///C:/Curso Joomla2/Curso Joomla 1.5/www.matesymas.es) Hoja 1 de 2

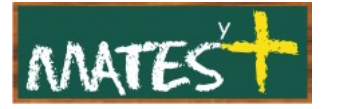

Como tantas otras ventanas en Joomla!, ésta también tiene una barra de herramientas con dos botones: Borrar y Ayuda.

La barra de navegación "Archivos" muestra la ruta absoluta de la carpeta que alberga todos los archivos multimedia, la carpeta "images".

Los archivos se encuentran en 4 carpetas:

- **M\_images:** Contiene iconos usados en el "Front-end".
- **banners:** Contiene las imágenes de los banners.
- **smilies:** Contiene los emoticonos.
- **stories:** Contiene los archivos que pueden ser utilizados en la creación de contenidos.

Para navegar se pulsa con el ratón sobre los iconos de las carpetas y

para volver hacia atrás se puede pulsar sobre el botón

Si pulsamos sobre el icono de un archivo se abre una ventana pop-up para verlo, pero si lo hacemos sobre el nombre se muestra en otra ventana.

Para crear una carpeta, escribiremos en la caja de texto que nos encontramos al lado del botón Crear carpeta (arriba a la derecha) el nombre y pulsaremos sobre este botón, seguidamente se mostrará la misma ventana y se apreciará que aparecerá la nueva carpeta.

Si deseamos subir un archivo y colocarlo dentro de "images" o en cualquiera de sus subdirectorios, este gestor nos da la posibilidad mediante la caja de texto que nos encontramos debajo del navegador de archivos. Utilizando el botón Examinar, buscaremos el archivo deseado y pulsando en Empezar subida este archivo será subido a la carpeta en la que nos encontremos en ese momento. Si el archivo es multimedia y no supera el límite establecido, no debe haber problemas en la subida.

## Fuentes consultadas

<http://www.joomlaspanish.org/> <http://comunidadjoomla.org/>